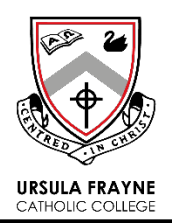

# **MAKING A BOOKING**

To make an appointment for the Uniform Shop, families are asked to utilise the online Uniform Shop Booking system. Please follow the step-by-step instructions below.

#### **STEP 1**

Visit the website[: www.ufcc.wa.edu.au](http://www.ufcc.wa.edu.au/) and choose Uniform Shop Bookings from the Portals drop-down menu.

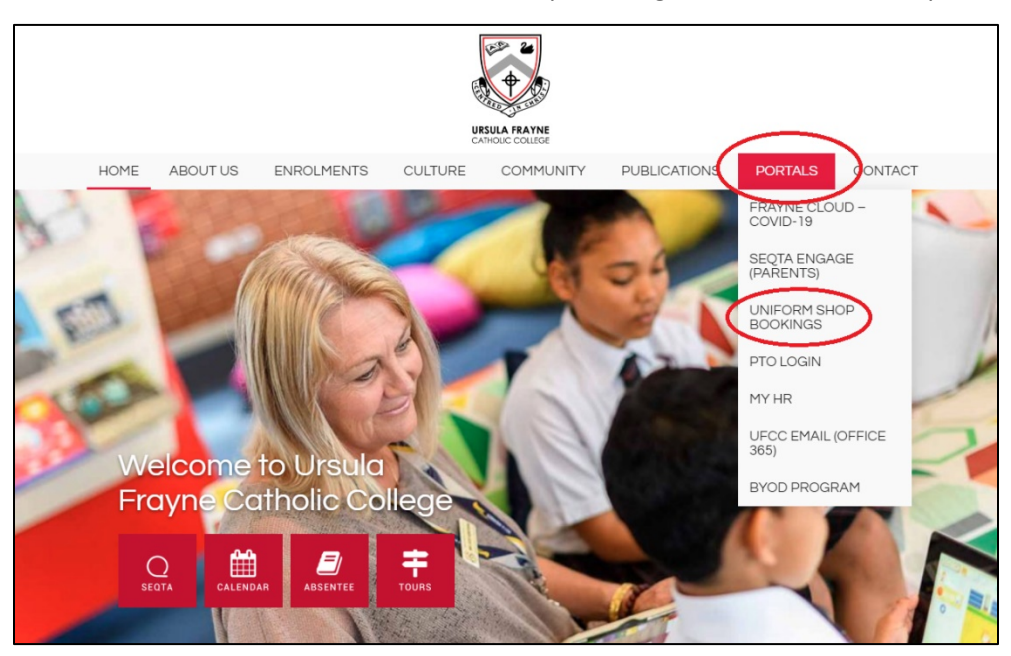

### **STEP 2**

You will be taken to the PTO Login Screen specifically for Uniform Shop Bookings. Select "Obtain PIN/Password" in the right-hand corner.

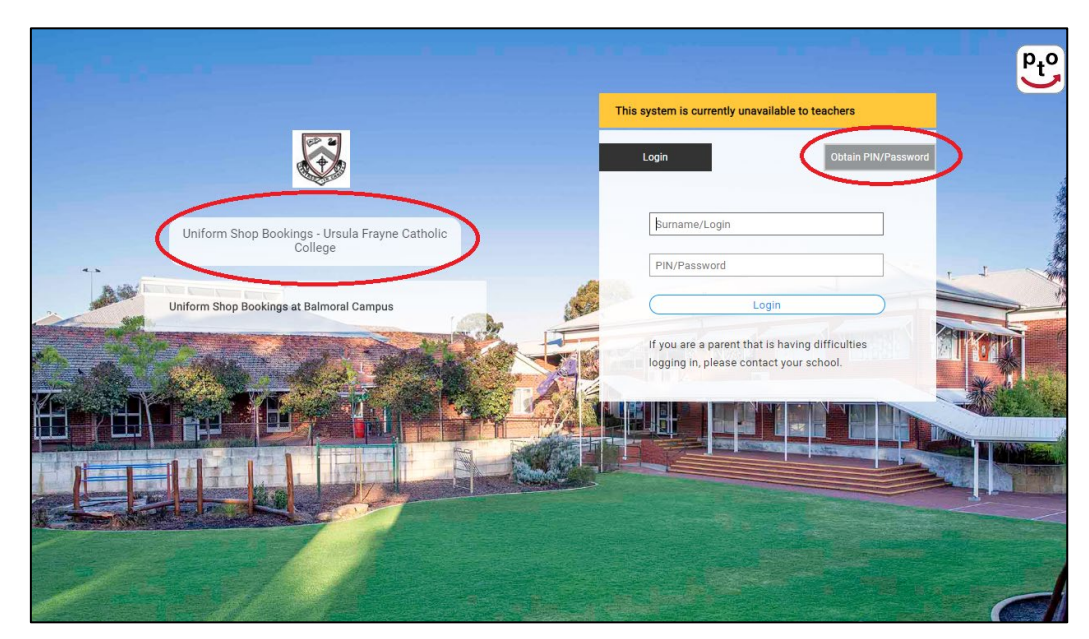

## **STEP 3**

Enter your email address and click on "Send Email". The email address you enter MUST be the same one you have registered with the College.

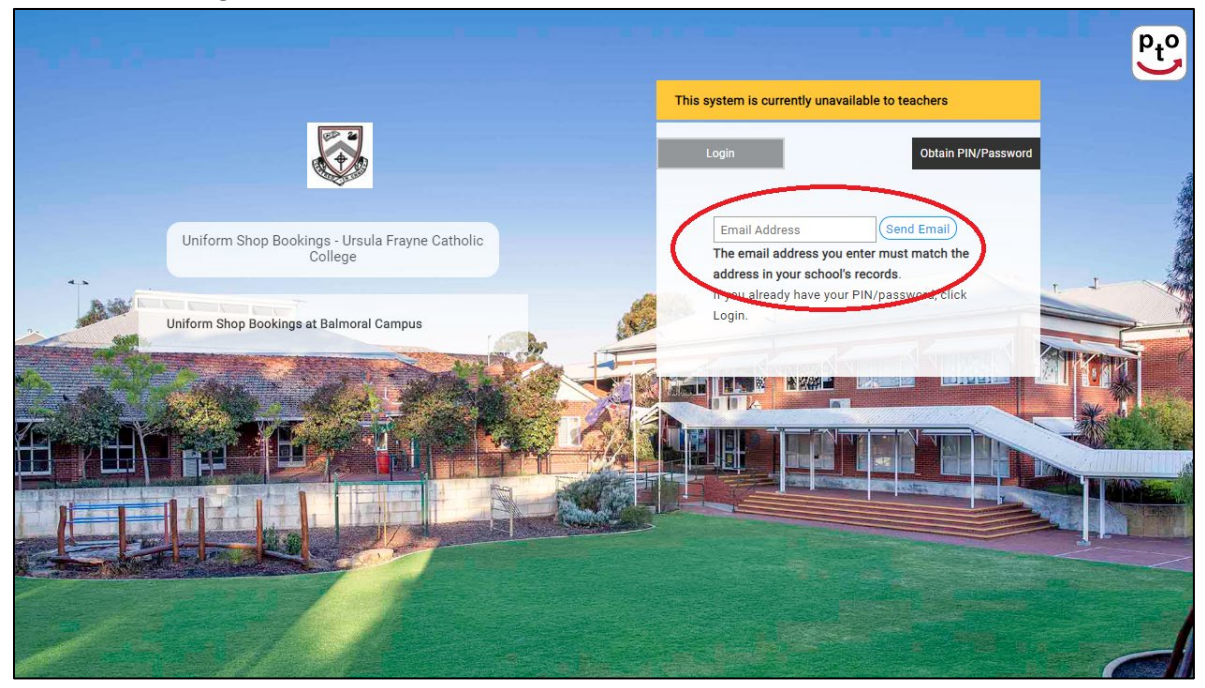

An email will be sent to your designated email address. Please ensure you check your junk mail folder if it does not arrive. The email will contain your log in information OR a link you can follow which will take you to the log in page.

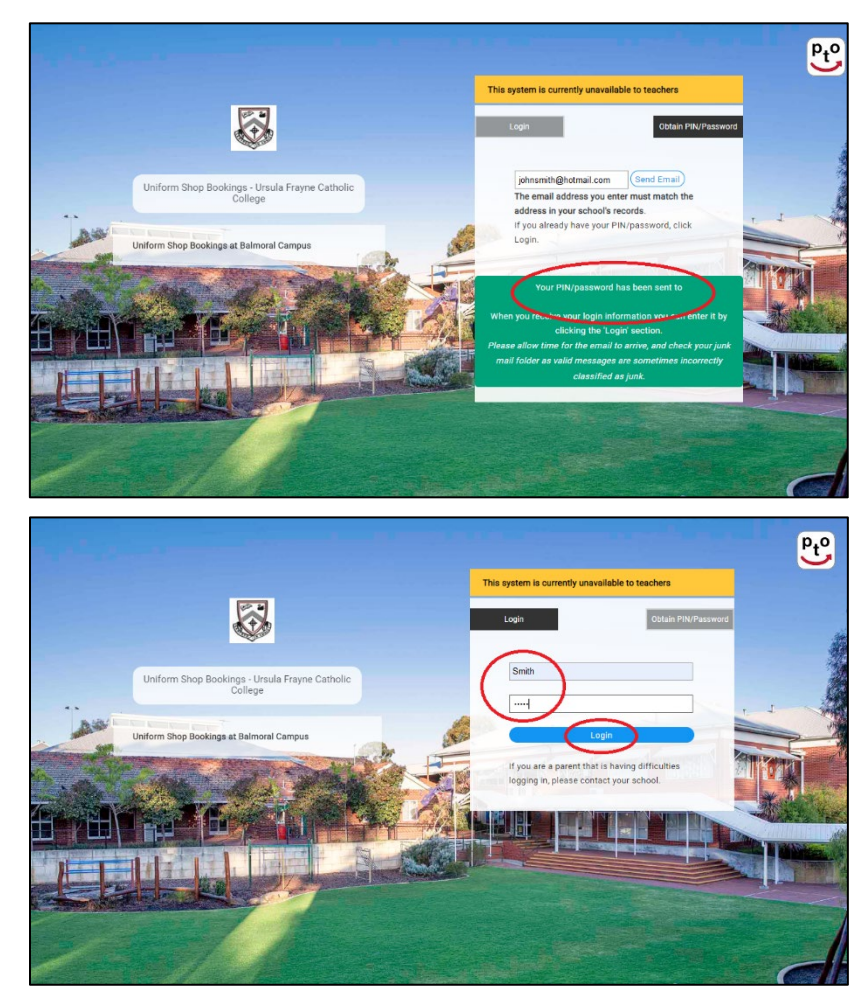

Once you log in you may be asked to confirm your email address.

### **STEP 4**

If there is more than one child in your family, you will see a list of their names on the left-hand side. If more than one student requires an appointment, please ensure you choose a time for each of them as bookings are made individually and not for families. Choose a time from the drop-down menu. 20mins is allocated for each booking.

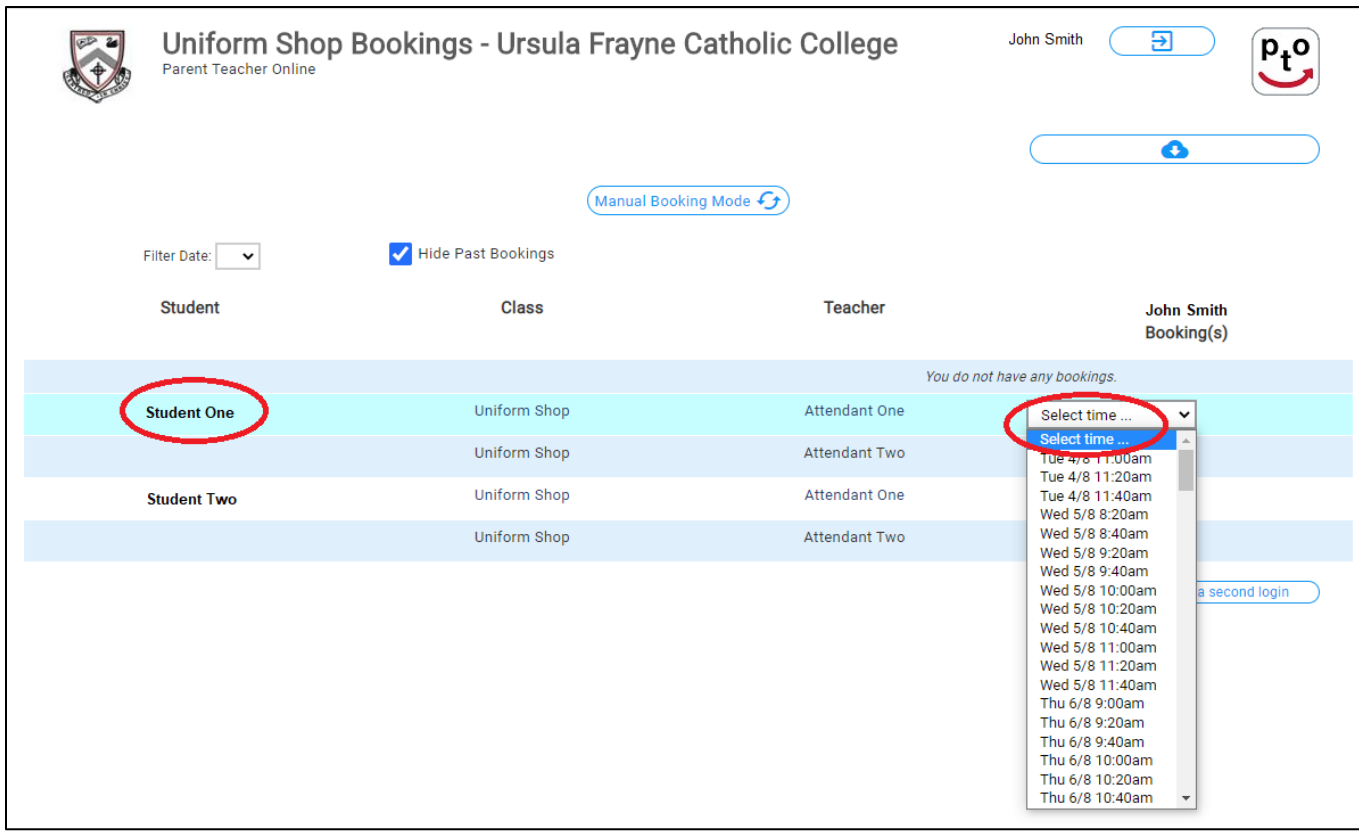

Once you have selected a date and time, click on the green "+" symbol to add the booking.

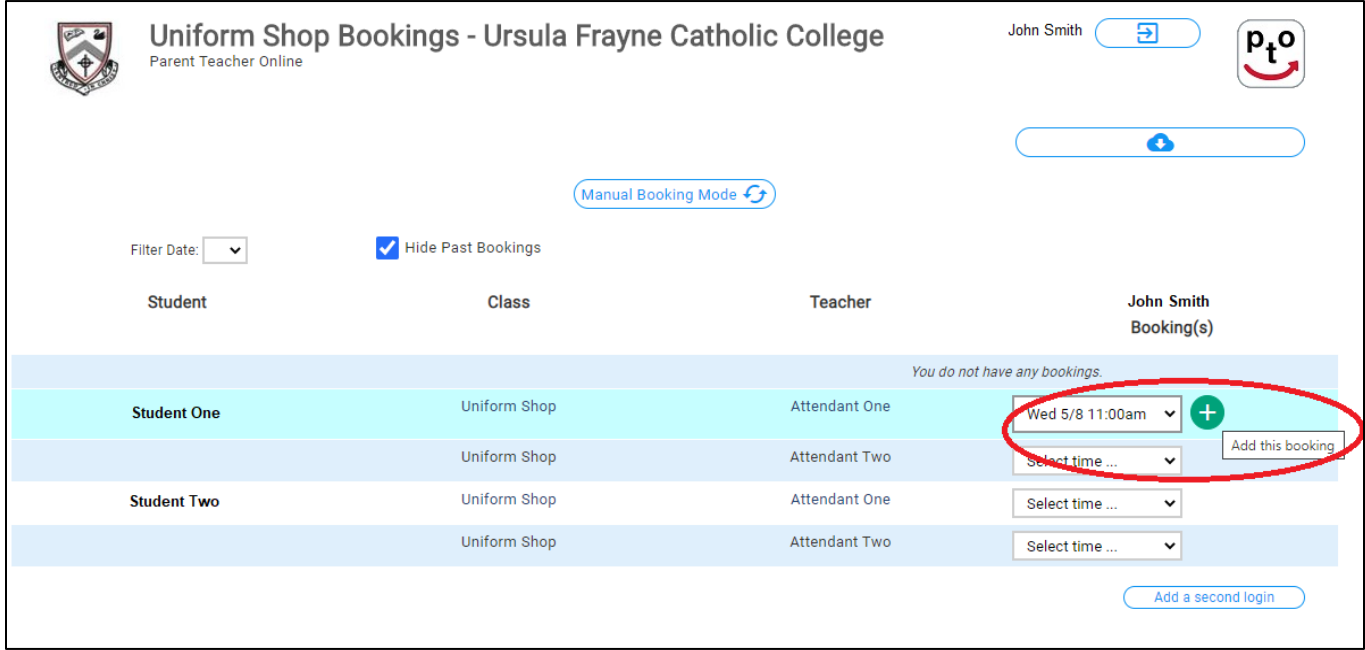

Your booking will be confirmed. Click OK.

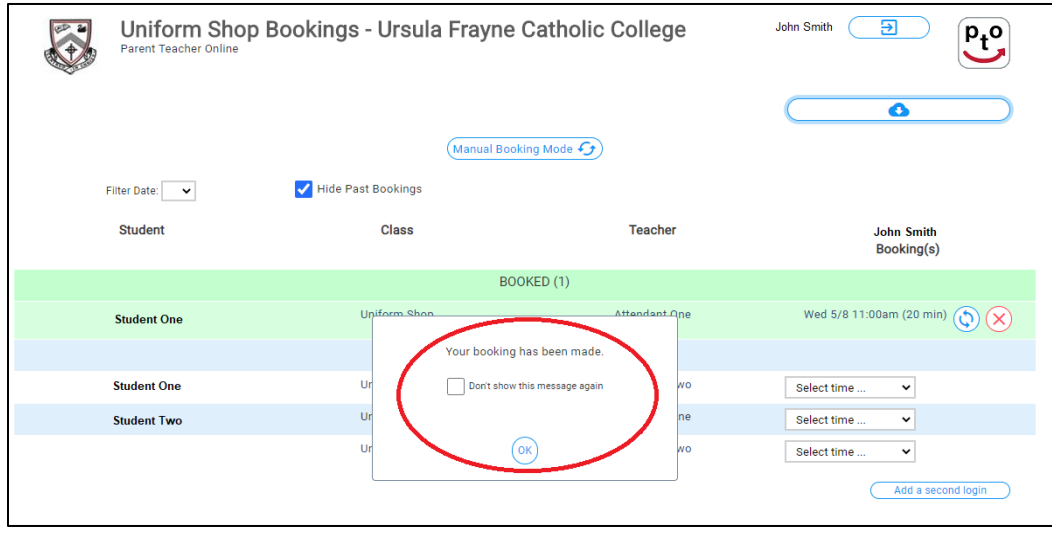

#### **STEP 5**

Once your booking has been made you can either Download the Appointment to your Calendar or Email yourself a copy. Click on the Blue cloud icon.

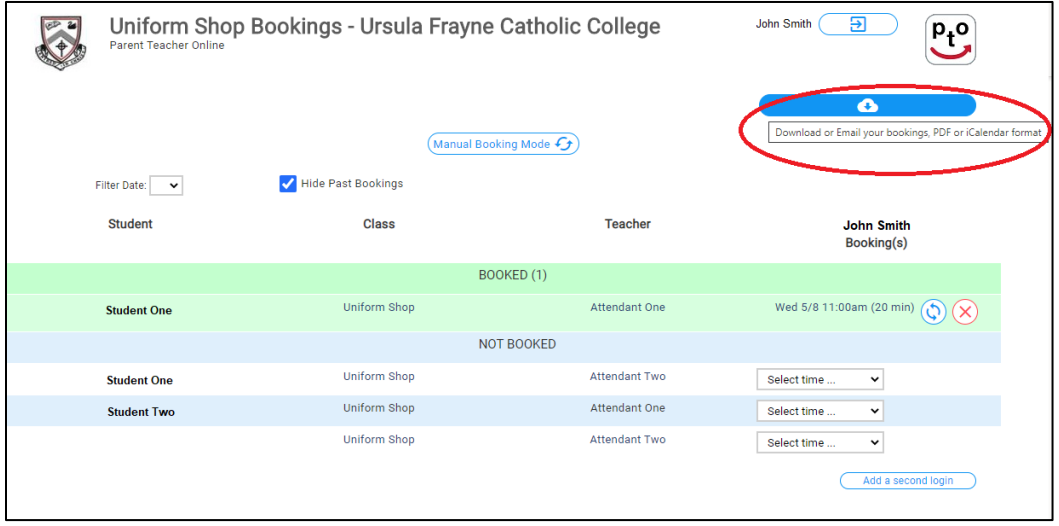

You will be given options to receive the booking as a PDF Report or Calendar Appointment which you can either Download or Email. Please choose your preferences.

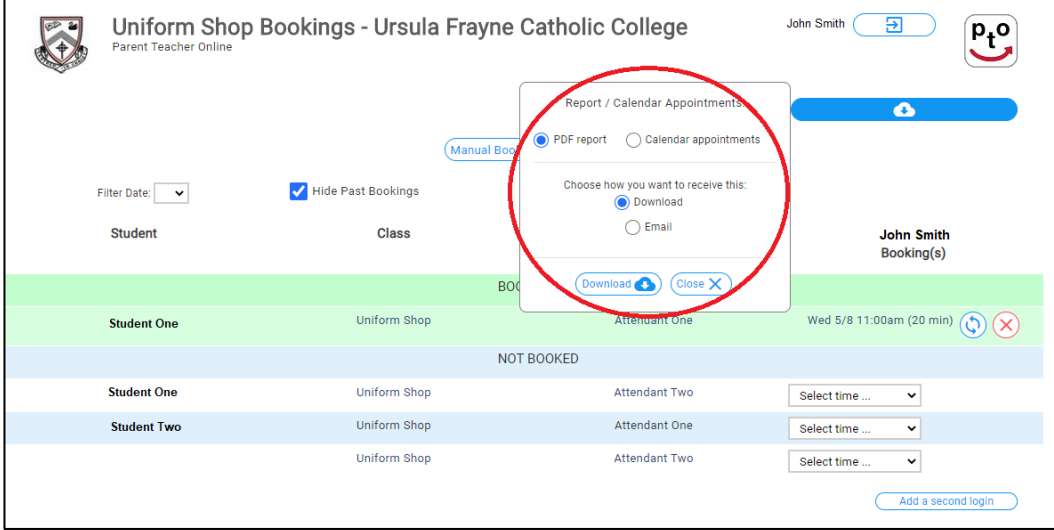

### **STEP 6**

Once you have completed all required bookings you can log-out by clicking on the Exit icon in the top right-hand corner.

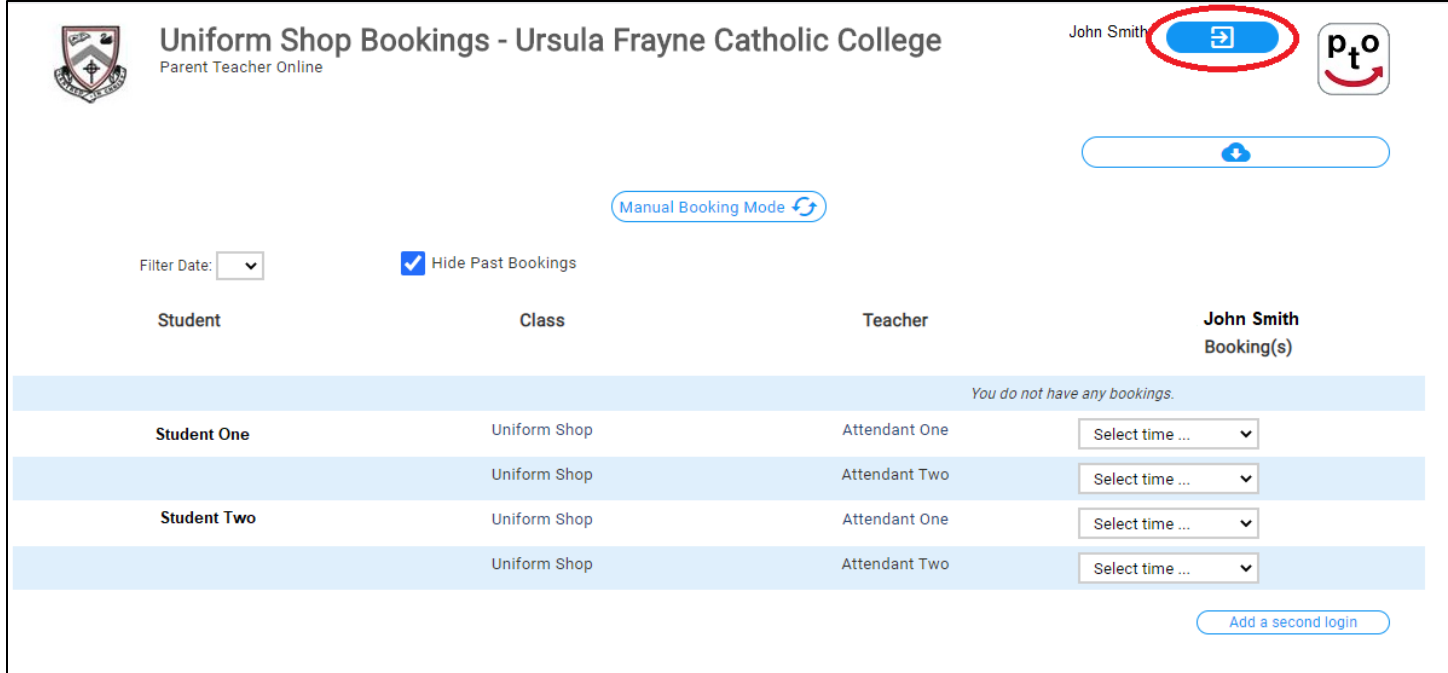

## **CHANGING A BOOKING**

If you would like to change a booking you have already made please follow Steps 1-3 to log in to the system.

To change the booking, select the button with the circular arrows.

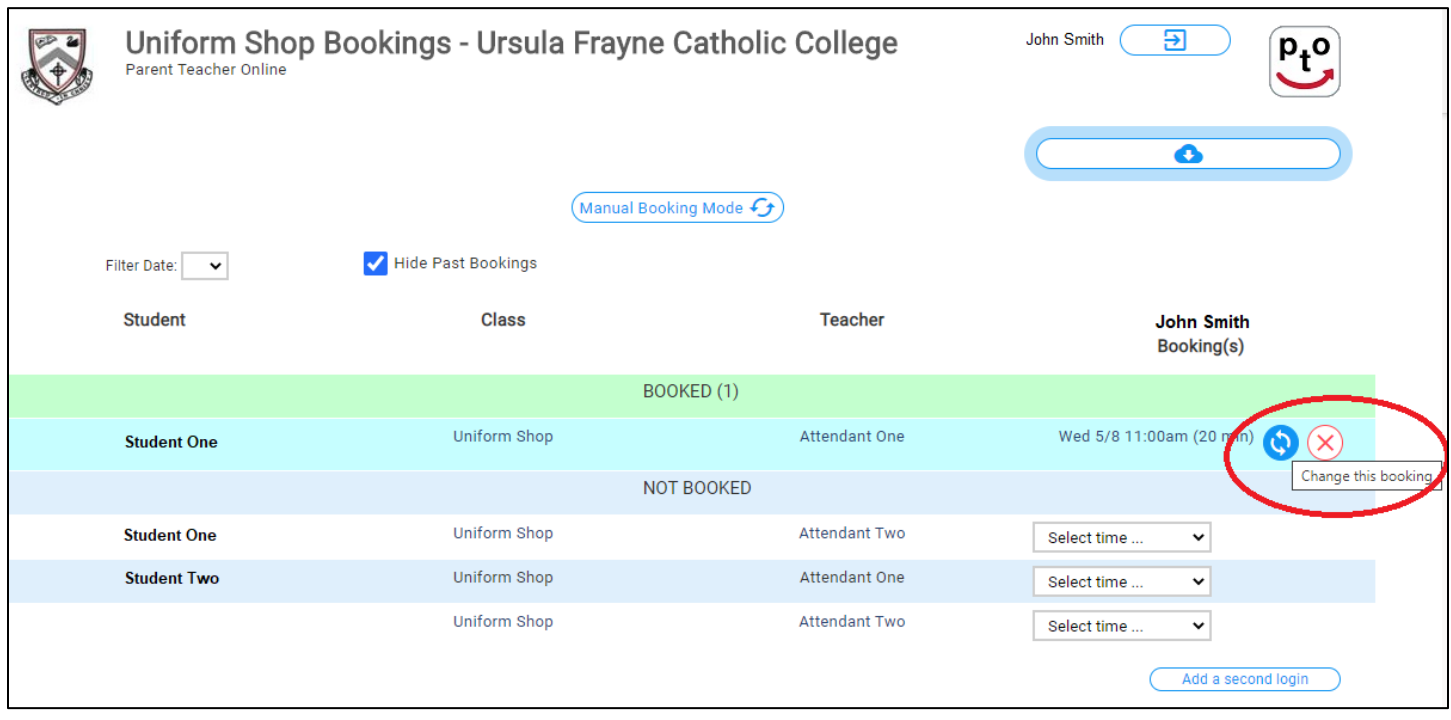

Go through and make changes as required. Follow all other Steps as per "Making a Booking" to complete the booking process again.

# **CANCELLING A BOOKING**

If you can no longer use a booking you have made, please ensure you follow the cancellation process. Follow Steps 1-3 to log in to the system.

To cancel the booking, click on the "X".

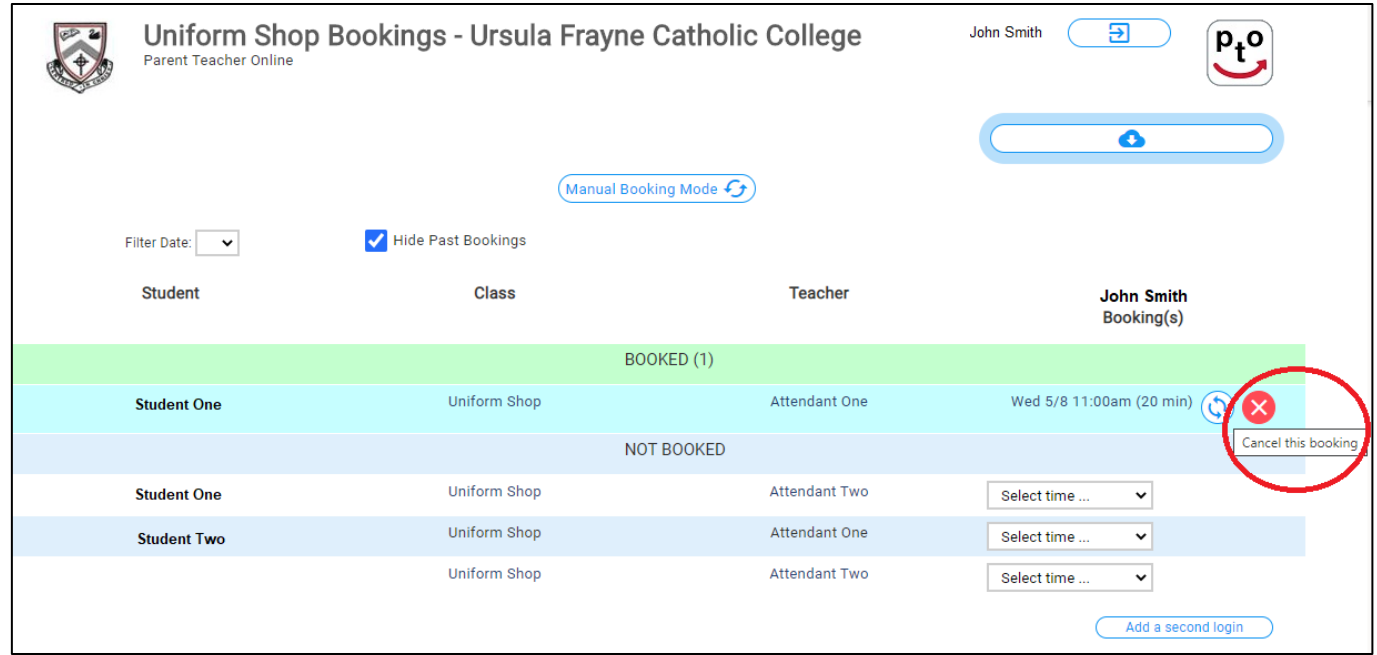

You will receive a message to confirm that the booking has been cancelled. Please ensure this is done for each booking you wish to cancel. Click OK.

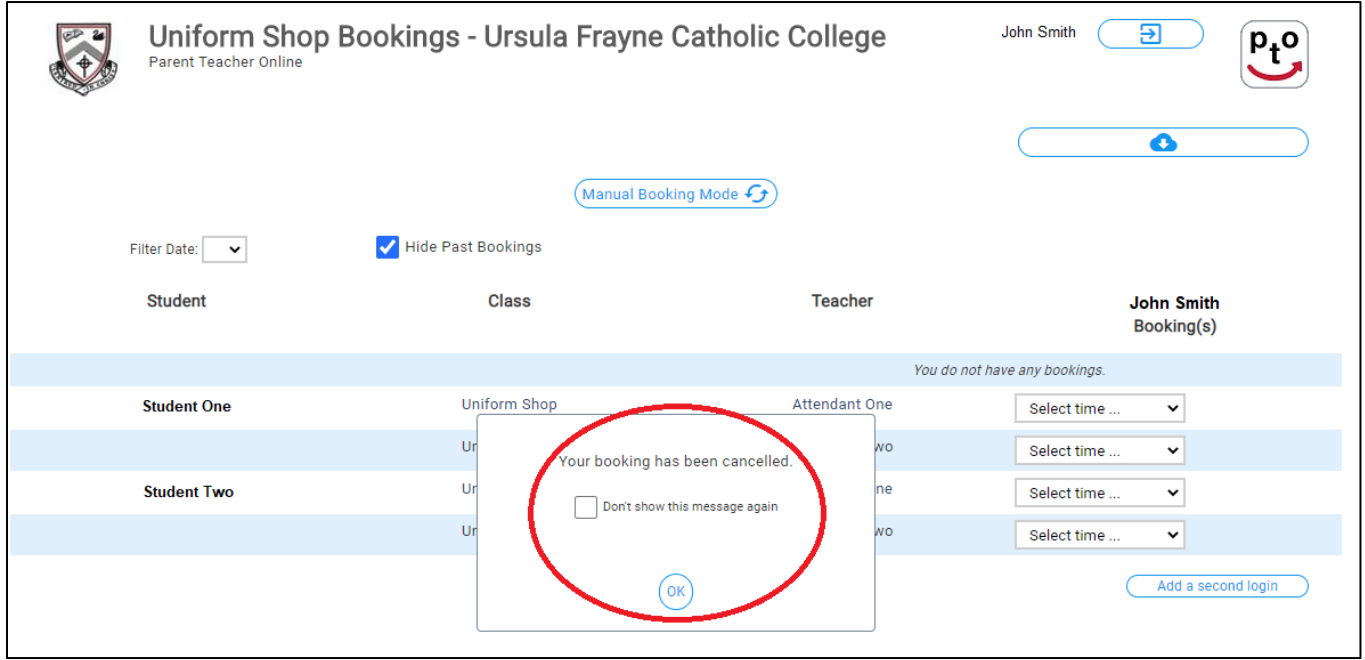

Once you have cancelled the bookings you no longer require you can log out as per the process above.

If you encounter any issues while using the system please contact Administration on 9470 0400 (Balmoral Campus) or 9470 0900 (Duncan Campus) or email [admin@ufcc.wa.edu.au.](mailto:admin@ufcc.wa.edu.au)